# **Release Notes - MC40 Android KK FIPS - BSP v02.13.0701 - LifeGuard CFE v00.02 Release**

# **Contents**

**[Introduction](#page-0-0)** [Component Description and Version](#page-3-0) [Package Details](#page-3-1) [Device Compatibility](#page-3-2) [Installation Requirements](#page-3-3) **[Installation Instructions](#page-3-4)** [Release Date](#page-4-0)

#### <span id="page-0-0"></span>**Introduction**

This release contains following software package which is compatible for MC40 KK FIPS Product.

#### ❖ **CFE-MC40N0-K-F0-070116\_N\_00\_02.zip**

**Note:** This LifeGuard CFE Package **CFE-MC40N0-K-F0-070116\_N\_00\_02.zip** file is applicable only for FIPS SKU

This release package contains following fixes and patches.

#### ➢ **Android Security Patch level:**

- o CVE-2015-1805
- o **February 2016 (Critical Patch level: Apr'17)**

Use the link to refer the Android Security bulletin for more information: <https://source.android.com/security/bulletin/>

➢ **Fixes:**

**CFE Patch v2:**

SPR31203 Resolved an issue wherein there was a degradation in the audio volume during VOIP calls

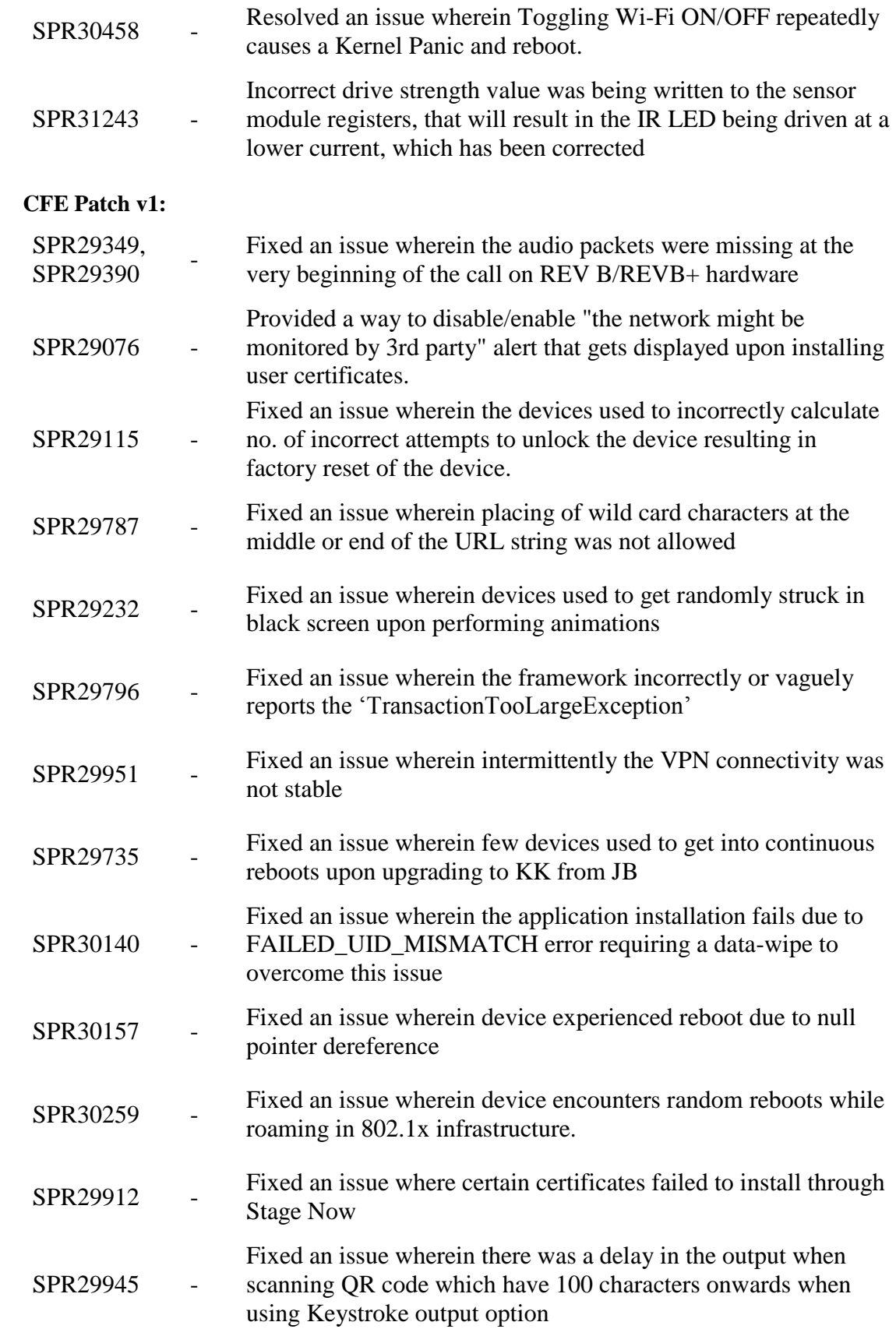

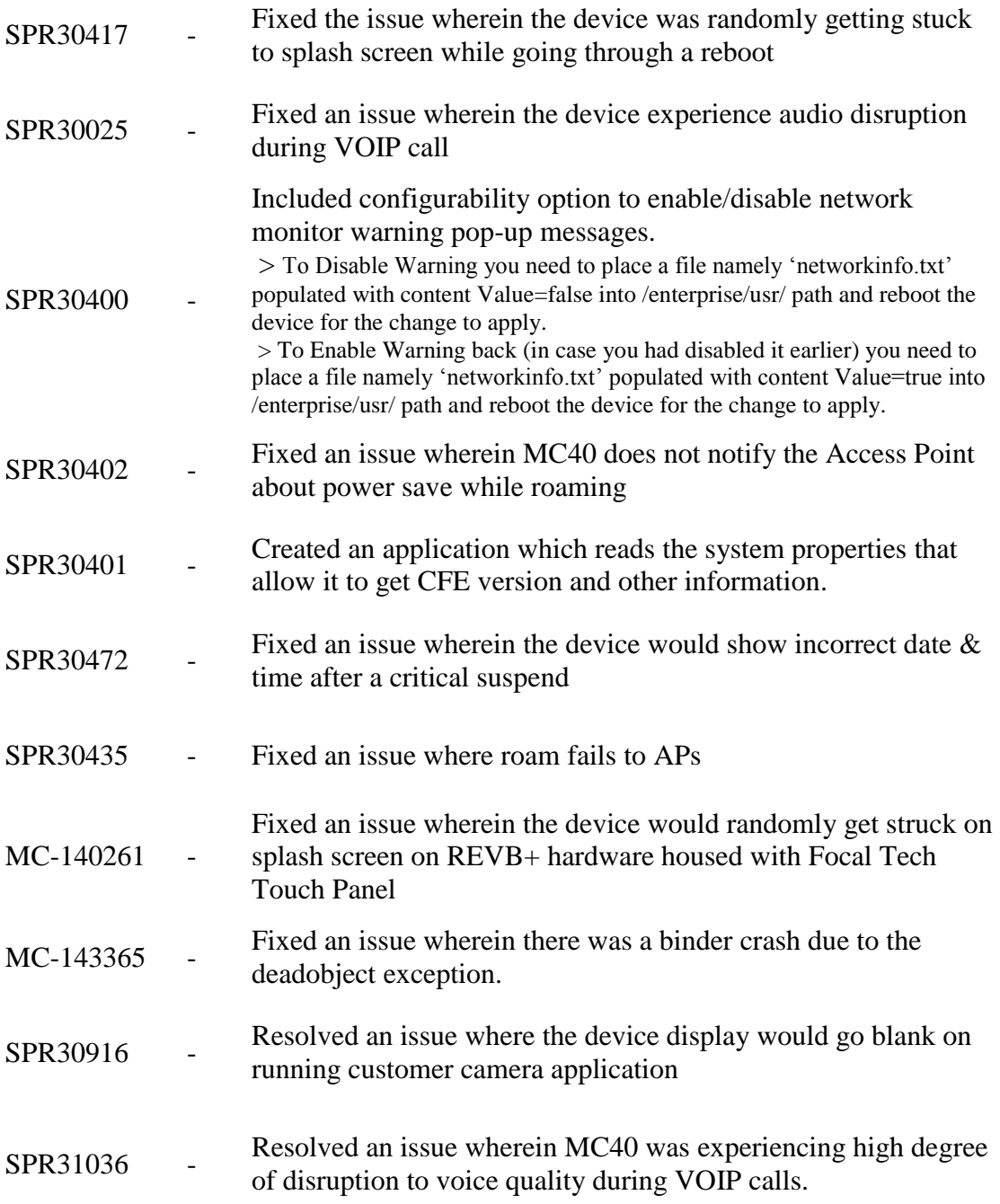

## <span id="page-3-0"></span>Component Description and Version

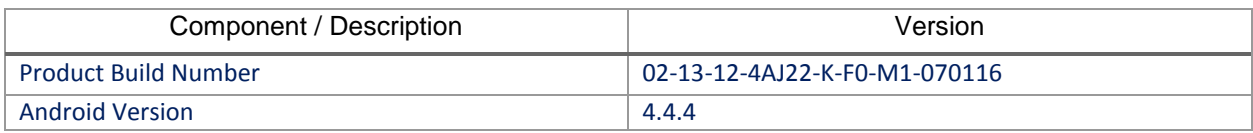

### <span id="page-3-1"></span>Package Details

CFE-MC40N0-K-F0-070116\_N\_00\_02.zip

**Note:** This CFE package includes previous and new SPR fixes.

# <span id="page-3-2"></span>Device Compatibility

This LifeGuard CFE Package software release has been approved for use with the following Zebra devices.

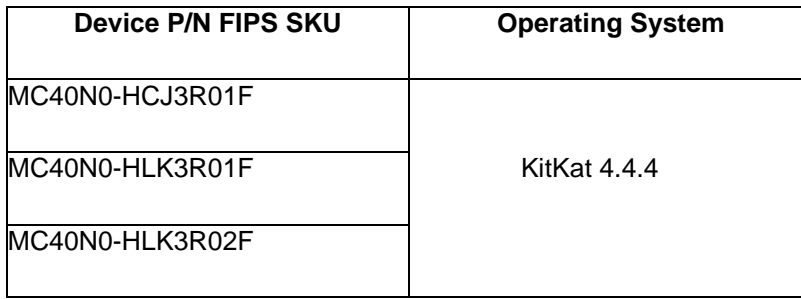

### <span id="page-3-3"></span>Installation Requirements

This SW is intended for the MC40 KK device running on **02-13-12-4AJ22-K-F0-M1-070116** FIPS build only.

#### <span id="page-3-4"></span>Installation Instructions

- 1. Connect the USB cable from your PC to the device.
- 2. On your PC, you should see REMOVABLE DISK appearing in the File Explorer. copy the **CFE-MC40N0-K-F0-070116\_N\_00\_02.zip** file on storage.
- 3. Put the MC40 into Recovery Mode using the following steps:
	- Hold the Power Key until "Reset" option appears, then release the power key.
- Tap the "Reset" option in the menu and then immediately hold the "Power key" and "Scan Key" until the Zebra boot screen is displayed.
- 4. Once on the Recovery Screen, scroll up/down using "Volume Keys" +/- to "Apply update from internal storage" and press the "Scan Key" to select.
- 5. Next, scroll up/down using "Volume Keys" +/- to the location where you copied the files and press the "Scan Key" to select the desired folder.
- 6. Highlight the zip file you wish to install, and press the "Scan key" to select.

There are two ways to Check the Android Patch Level after install the CFE package in the device,

- ✓ Settings->About Device-> Zebra Patch Version: **CFE-MC40N0-K-F0-070116\_N\_00\_02**
- $\checkmark$  Run "getprop persist.sys.cfe.patchver" command in ADB Shell.

#### <span id="page-4-0"></span>Release Date

April, 2017